# **DYMO** LabelManager 220P

The easy-to-use label maker with PDA-style keyboard

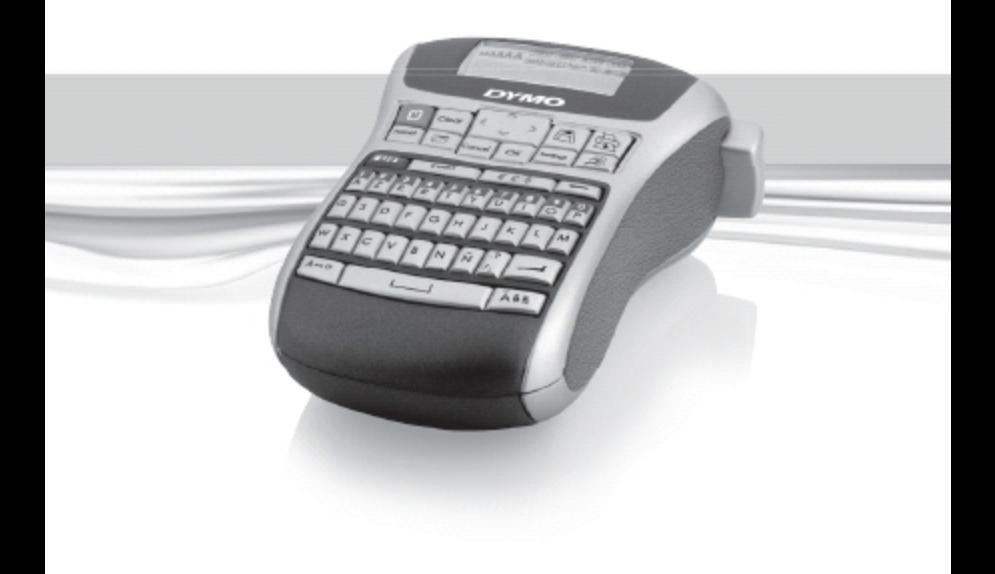

# **Obsah**

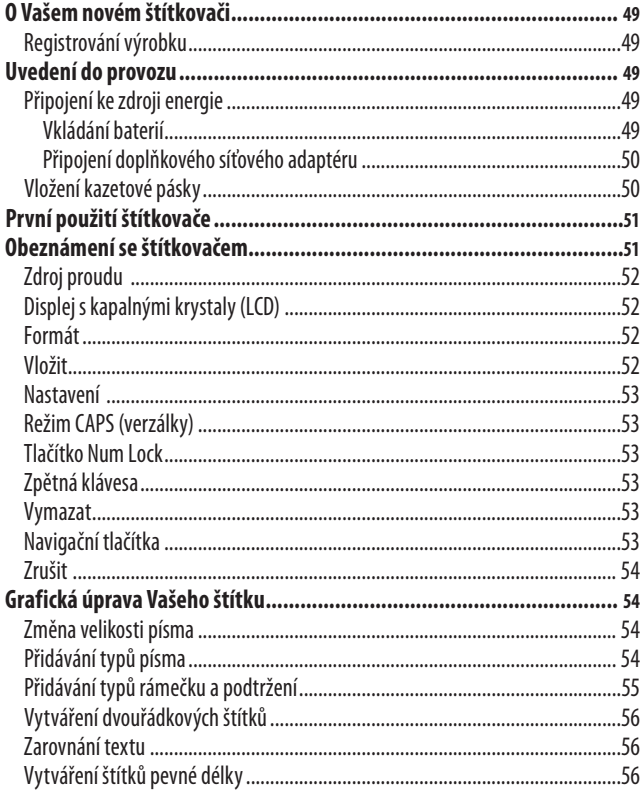

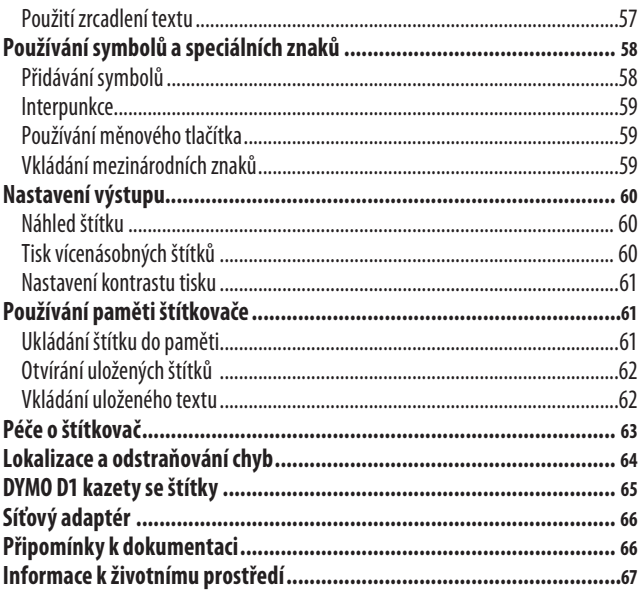

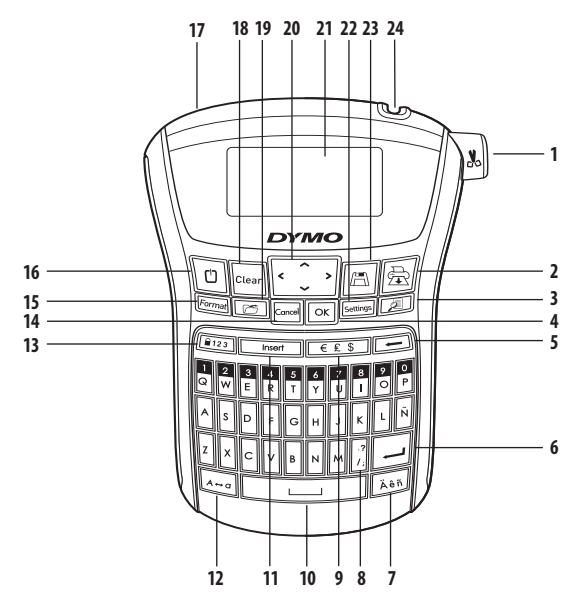

#### **Obrázek 1 LabelManager 220P elektronický štítkovač**

- Tlačítko nože na odřezávání pásky **9** Měna **17** Zdířka pro napájení ze sítě
- 
- 
- 
- 
- 
- Písmeno s diakritickým znaménkem **15** Formát **23** Uložit
- 
- 
- 
- 
- OK **12** Tlačítko CAPS **20** Navigace
- Zpětná klávesa **13** Číselná aretace **21** LCD displej
	-
	-
- Interpunkce **16** Tlačítko ON/OFF **24** Výstup pásky
- 
- Tisk **10** Mezerník **18** Vymazat
- Náhled **11** Vložit **19** Znovu vyvolat
	-
	-
- Návrat **14** Zrušit **22** Nastavení
	-
	-

# **O Vašem novém štítkovači**

S elektronickým štítkovačem DYMO LabelManager 220P můžete vytvářet celou řadu vysoce kvalitních samolepících štítků. Štítky můžete tisknout v mnoha různých velikostech a typech písma. Štítkovač používá kazety s páskou DYMO D1 šířky 6 mm, 9 mm nebo

12 mm. Tyto kazety s páskou jsou k dostání v širokém sortimentu barev. Navštivte **www.dymo.com**, kde najdete informace jak obstarat štítky a příslušenství pro Váš štítkovač.

## **Registrování výrobku**

Navštivte **www.dymo.com/registration**, kde můžete zaregistrovat Váš štítkovač online.

# **Uvedení do provozu**

Při tisku prvního štítku postupujte podle pokynů uvedených v této části.

# **Připojení ke zdroji energie**

Štítkovač je napájen standardními bateriemi nebo síťovým adaptérem. Kvůli úspoře energie se štítkovač po dvou minutách nečinnosti automaticky vypne.

### **Vkládání baterií**

Štítkovač potřebuje šest vysokokapacitních alkalických baterií typu AA. **Vložení baterií**

- 1. Sesuňte víčko přihrádky pro baterie ze štítkovače. Viz obrázek 2.
- 2. Vložte baterie odpovídajíce označení polarity (+ a –).
- 3. Nasuňte víčko zpět.

xNebude-li štítkovač používán po delší dobu, vyjměte baterie.

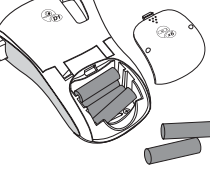

**Obrázek 2**

### **Připojení doplňkového síťového adaptéru**

K napájení štítkovače lze také použít doplňkového síťového adaptéru 9V, 1,5A. Připojení síťového adaptéru keštítkovači odpojí baterie jako zdroj proudu.

#### **Připojení síťového adaptéru**

- 1. Sít'ový adaptér zapojte do konektoru napájení na levé horní straně štítkovače.
- 2. Druhý konec síťového adaptéru zapojte do síťové zásuvky.

xNež odpojíte síťový adaptér od síťové zásuvky se ujistěte, že je štítkovač vypnutý. Jinak dojde ke ztrátě poslední konfigurace paměti.

# **Vložení kazetové pásky**

Váš štítkovač se dodává s jednou kazetovou páskou. Další kazetové pásky si můžete zakoupit u místního prodejce kancelářských potřeb.

### **Vložení kazetové pásky**

- 1. Nadzvedněte kryt kazetové pásky, abyste otevřeli přihrádku pro pásku. Viz obrázek 3. xPřed prvním použitím štítkovače odstraňte ochranou lepenkovou vložku z výstupního otvoru pro pásku. Viz obrázek 4.
- 2. Vložte kazetu se štítkem směřujícím nahoru a umístěte ji mezi vodicími sloupky.
- 3. Vtlačte kazetu pevně na místo, až slyšitelně zaskočí. Viz obrázek 5.
- 4. Zavřete kryt kazetové pásky.

**Obrázek 4**

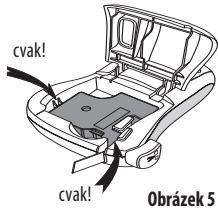

Vodicí sloupky

Odstraňte lepenkovou vložku

**Obrázek 3**

# **První použití štítkovače**

Při prvním zapnutí přístroje se zobrazí výzva kvýběru jazyka a jednotek míry. Tato konfigurace zůstane zachována dokud ji nezměníte, nebo až do resetu štítkovače. Tuto konfiguraci můžete pomocí tlačítka pro nastavení změnit.

#### **Konfigurace štítkovače**

- 1. Stiskněte  $[0]$ , aby se štítkovač zapnul.
- 2. Vyberte si jazyk a stiskněte  $[OK]$ . Standardně je nastavena angličtina. Výběr jazyka má vliv na soubor znaků, který je k dispozici.
- 3. Zvolte palce nebo mm a stiskněte  $|OK|$
- 4. Zvolte šířku kazetové pásky, která je právě vložena do štítkovače.

Nyní jste připraveni vytisknout první štítek.

#### **Tisk štítku**

- 1. Zadejte text a vytvořte jednoduchý štítek.
- 2. Stiskněte  $(\overline{\bigoplus})$ .
- 3. Zvolte počet kopií.
- 4. Stiskněte  $[OK]$ , aby se spustil výtisk.
- 5. Štítek odříznete stisknutím tlačítka řezačky.

**Gratulujeme Vám!** Vytisknuli jste první štítek. V dalších částech se dozvíte víc o možnostech, které máte k vytváření štítků.

# **Obeznámení se štítkovačem**

Obeznamte se s umístěním tlačítek vlastností a funkcí na Vašem štítkovači. Vraťte se k obrázku 1. Následující odstavce popisují podrobně jednotlivé funkce.

# **Zdroj proudu**

Tlačítkem  $\lceil \mathbb{G} \rceil$ se zapíná a vypíná proud. Po dvou minutách nečinnosti se přívod proudu automaticky vypne. Poslední vytvořený štítek se uloží do paměti a zobrazí se při dalším zapnutí proudu. Obnoví se rovněž předchozí nastavení typu písma.

# **Displej s kapalnými krystaly (LCD)**

Můžete zapsat až 99 znaků a mezer. Na displeji se zobrazí průměrně třináct znaků najednou. Počet zobrazených znaků závisí na proporcionálních mezerách. Na exkluzivním grafickém displeji DYMO se úprava formátu, kterou provedete, zobrazí okamžitě. Například kurzíva a zaoblený rámeček níže zapsaného textu, se zřetelně zobrazí.

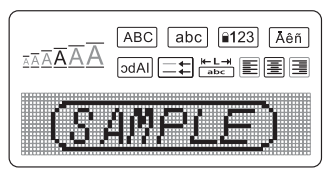

Symboly funkcí podél horního okraje displeje se zobrazí na indikaci zvolené funkce černě.

## **Formát**

Tlačítko (Format) zobrazuje dílčí menu Velikost písma, Zrušit formát, Zrcadlení, Délka štítku, Zarovnání, Podtržení písma, Rámečky a Druhy písma. Tyto funkce pro úpravu formátu jsou popsány později vtéto uživatelské příručce.

# **Vložit**

Tlačítko (*(Insert*)) Vám umožňuje vkládání symbolů nebo uložených textů na štítek. Tyto funkce jsou popsány později vtéto uživatelské příručce.

### **Nastavení**

Tlačítko (Soetings) zobrazuje výběrová menu Jazyk, Jednotky, Šířka štítku a Kontrast. Tyto funkce jsou popsány později vtéto uživatelské příručce.

### **Režim CAPS (verzálky)**

Tlačítko  $\overline{A \rightarrow a}$  slouží k přeřazování mezi velkými a malými písmeny. Když je přeřazeno na CAPS (verzálky), zobrazí se na displeji odpovídající indikátor režimu a všechna zaváděná písmena se zobrazí jako verzálky. Standardní nastavení je CAPS. Není-li přeřazeno na CAPS, zobrazí se všechna zaváděná písmena jako malá písmena.

### **Tlačítko Num Lock**

 $T$ lačítko  $\left(\bigcirc{P(1,2,3)}\right)$ umožňuje přístup k číslicím, nacházejícím se na některých abecedních klávesách. Když je aktivován režim Num Lock, zobrazí se na displeji Num Lock indikátor, a po stisknutí odpovídajících abecedních kláves se zobrazí číslice od 0 do 9. Num Lock je standardně deaktivován.

### **Zpětná klávesa**

Tlačítkem <sup>(<)</sup> se vymazává jeden znak vlevo od kurzoru.

### **Vymazat**

Tlačítko (Clear) Vám nabízí možnost vymazání kompletního textu štítku, pouze jeho grafické úpravy, nebo obojího.

## **Navigační tlačítka**

Pomocí šipkových tlačítek doleva a doprava můžete posoudit vzhled Vašeho štítku. Pomocí šipkových tlačítek nahoru a dolů se můžete pohybovat mezi nabídkami funkcí a stisknutím  $[OK]$  jednu z funkcí volit.

**Zrušit** 

Tlačítko (Cancel) umožňuje opuštění menu bez výběru funkce nebo zrušení operace.

# **Grafická úprava Vašeho štítku**

Ke zdokonalení vzhledu štítků lze využít celé řady možností grafické úpravy.

# **Změna velikosti písma**

Pro štítky je k dispozici šest velikostí písma: Extra Small (velmi malé), Small (malé), Medium (středně velké), Large (velké), Extra Large (velmi velké), a Extra Extra Large (mimořádně velké). Zvolená velikost písma platí pro všechny znaky na štítku.

#### **Nastavení velikosti písma**

1. Stiskněte (Format)

- 2. Zvolte **Velikost písma** a stiskněte  $\alpha$ .
- 3. Zvolte požadovanou velikost písma a stiskněte  $|OK|$ .

Indikátor velikosti písma na displeji se mění podle toho, jakou velikost písma právě zvolíte.

# **Přidávání typů písma**

Můžete si vybrat ze šesti různých typů písma:

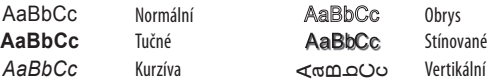

Typ, který zvolíte, platí pro všechny znaky. Typů lze používat pro alfanumerické znaky a pro některé symboly.

#### **Nastavení typu písma**

- 1. Stiskněte Format
- 2. Zvolte **typ** a stiskněte **[OK**]
- 3. Zvolte typ písma a stiskněte  $[OK]$ .

# **Přidávání typů rámečku a podtržení**

Text lze dále zvýraznit výběrem typu rámečku nebo podtržení.

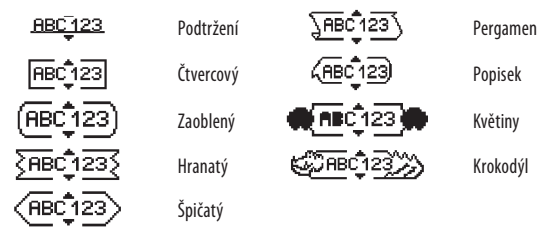

Štítek může být podtržený nebo uzavřený v rámečku, ale tyto možnosti nelze kombinovat.

#### **Přidání typu rámečku**

- 1. Stiskněte (Format).
- 2. Zvolte **rámečky** a stiskněte oK
- 3. Zvolte typ rámečku a stiskněte  $[OK]$

Když použijete rámeček u dvouřádkových štítků, obě řádky budou uzavřeny v jednom rámečku.

#### **Přidání podtržení**

- 1 Stiskněte Format
- 2. Zvolte **podtržení** a stiskněte **[OK**].
- 3. Stiskněte  $[OK]$  ještě jednou když se podtržený text zobrazí na displeji.
- Na štítcích se dvěma řádky jsou podtrženy obě řádky.

# **Vytváření dvouřádkových štítků**

Na štítky lze vytisknout maximálně dvě řádky.

### **Vytvoření dvouřádkového štítku**

- 1. Zaveďte text první řádky a stiskněte  $(\longrightarrow)$ . Na konci první řádky se zobrazí víceřádkový symbol $\blacksquare$ , který se však nevytiskne na štítku.
- 2. Zaveďte text druhé řádky.
- 3. Stiskněte  $(\overline{\bigoplus})$ , aby se spustil výtisk.

# **Zarovnání textu**

Text můžete zarovnat tak, aby se na štítek vytisknul vystředěný, zarovnaný doleva nebo doprava. Standardní zarovnání je vystředěné.

### **Změna zarovnání**

- 1. Stiskněte (Format)
- 2. Zvolte **zarovnání** a stiskněte  $\alpha$ .
- 3. Zvolte doprava, doleva nebo vystředěně a stiskněte  $[OK]$ .

# **Vytváření štítků pevné délky**

Za normálních okolností závisí délka štítku na délce textu. Nicméně máte možnost nastavit délku štítku pro specifickou aplikaci. Když se rozhodnete pro štítek pevné délky, velikost textu se automaticky změní, aby text odpovídal velikosti štítku. Nelze-li text upravit tak, aby se vešel na štítek pevné délky, zobrazí se zpráva

udávající nejmenší možnou délku štítku pro tento text. Můžete volit pevné délky štítku až do 400 mm.

### **Stanovení pevné délky štítku**

- 1. Stiskněte tlačítko (Format)
- 2. Zvolte **délku štítku** a stiskněte  $|OK|$
- 3. Zvolte **pevnou délku** a stiskněte  $\overline{OR}$
- 4. Zvolte délku Vašeho štítku a stiskněte  $[OK]$

# **Použití zrcadlení textu**

Formát zrcadlení Vám umožňuje výstup textu tak, že probíhá zprava doleva, jako kdybyste jej viděli v zrcadle.

#### **Přepnutí na zrcadlení textu**

- 1. Stiskněte tlačítko (Format)
- 2. Zvolte **zrcadlení** a stiskněte **OK**
- 3. Zvolte **zapnout** a stiskněte  $\overline{OR}$

# **Používání symbolů a speciálních znaků**

Na štítky lze přidávat symboly interpunkční a další speciální znaky.

### **Přidávání symbolů**

Štítkovač podporuje níže uvedenou rozšířenou sadu symbolů.

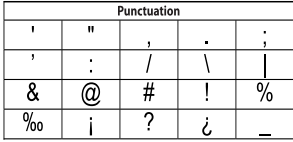

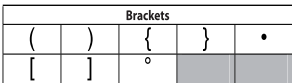

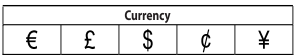

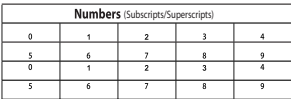

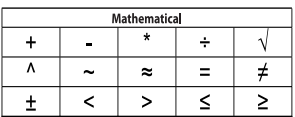

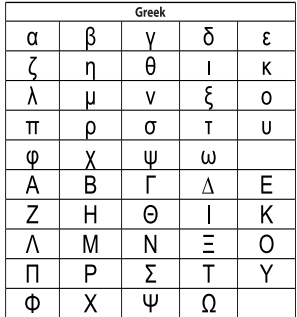

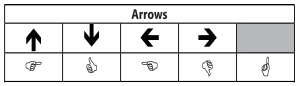

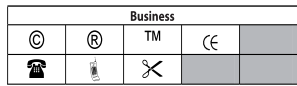

#### **Chcete-li přidat symbol**

- 1. Stiskněte (Insert)
- 2. zvolte **symboly**, a stiskněte  $\overline{OR}$
- 3. Zvolte kategorii symbolů a stiskněte  $[OK]$ .
- 4. Mezi jednotlivými symboly se můžete pohybovat pomocí šipkových tlačítek. Levým a pravým šipkovým tlačítkem se pohybujete vodorovně v jedné řádce symbolů. Pomocí šipkových tlačítek nahoru a dolů se přetáčí svisle mezi jednotlivými řádkami symbolů.
- 5. Když naleznete požadovaný symbol, stiskněte  $\vert \textsf{OK} \vert \vert$ aby se přidal ke štítku.

### **Interpunkce**

Interpunkční znaménka lze přidávat rychle pomocí interpunkčního aktivačního tlačítka.

#### **Vložení interpunkce**

- 1. Stiskněte  $\left\| \frac{?}{?}\right\|$ .
- 2. Zvolte interpunkční znaménko, které chcete vložit a stiskněte  $|OK|$

### **Používání měnového tlačítka**

Symbol měny lze přidat snadno použitím měnového aktivačního tlačítka.

1. Stiskněte **Ese**.

2. Zvolte symbol měny, který chcete vložit a stiskněte  $[OK]$ 

## **Vkládání mezinárodních znaků**

Štítkovač podporuje rozšířený soubor znaků latinky využívajíce technologie RACE. Po stisknutí tlačítka  $\|\vec{a}\|^2$  lze přetáčet mezi možnými obměnami písmena opakovaným stisknutím tlačítka tohoto písmena.

Jestliže je zvolena například francouzština jako uživatelský jazyk, a stisknete písmeno **a**, zobrazí se postupně znaky **a à â æ** atd., a tím všechny dostupné variace. Variace znaků a pořadí, ve kterém se zobrazí, závisí na zvoleném jazyku.

#### **Přidávání písmen s diakritickým znaménkem**

- 1. Stiskněte **Angler** Na displeji se zobrazí indikátor písmena s diakritickým znaménkem.
- 2. Stiskněte abecední znak. Zobrazí se variace diakritického znaménka.
- 3. Když se zobrazí požadované písmeno s diakritickým znaménkem, vyčkejte několik vteřin, až se kurzor přesune za písmeno, a pokračujte v zavádění textu.

# **Nastavení výstupu**

Je možné zobrazit náhled štítku, vytisknout násobky štítků a upravit kontrast výstupu.

# **Náhled štítku**

Před výstupem si můžete nechat zobrazit náhled textu nebo grafické úpravy Vašeho štítku. Dvouřádkový štítek se zobrazí jako jednořádkový štítek se znakem zlomu řádky na začátku druhé řádky.

### **Náhled štítku**

 $\blacklozenge$ Stiskněte  $\lceil \sqrt{2} \rceil$ .

Zobrazí se délka štítku a poté se na displeji přetáčí text štítku.

# **Tisk vícenásobných štítků**

Před každým tiskem musíte udat, kolik kopií chcete udělat. Máte možnost vytisknout až deset kopií najednou.

## **Tisk vícenásobných štítků**

- 1. Stiskněte R.
- 2. Zvolte počet kopií, které chcete vytisknout.
- 3. Stiskněte  $[OK]$ .

Po ukončení tisku se počet kopií nastaví opět na standardní hodnotu 1.

### **Nastavení kontrastu tisku**

Za účelem sladění kvality tisku můžete nastavit kontrast tisku.

#### **Nastavení kontrastu**

- 1. Stiskněte (Settings)
- 2. Zvolte **kontrast** a stiskněte **[OK**].
- 3. K nastavení kontrastu mezi **1** (méně kontrastu) a **5** (více kontrastu) používejte šipkových tlačítek a poté stiskněte  $\left[\alpha \kappa\right]$ .

# **Používání paměti štítkovače**

Štítkovač je vybaven výkonnou pamětí, která umožňuje ukládat text až devíti často používaných štítků. Do paměti uložené štítky lze znovu vyvolat a uložený text vložit do nového štítku.

# **Ukládání štítku do paměti**

Můžete uložit až devět často používaných štítků. Když uložíte štítek do paměti, uloží se text a veškerá grafická úprava.

#### **Ukládání aktuálního štítku**

- 1. Stiskněte (<sup>3.</sup> Zobrazí se první volné místo v paměti.
- 2. K pohybování mezi jednotlivými místy používejte šipková tlačítka. Nový text lze uložit na libovolném paměťovém místě.
- 3. Zvolte místo v paměti a stiskněte  $\left[\alpha \kappa\right]$ .

Text štítku se uloží a navrátíte se zpět ke štítku.

# **Otvírání uložených štítků**

Štítky uložené v paměti lze snadno otevřít k dalšímu použití.

### **Otevření uložených štítků**

1. Stiskněte<sup>(</sup>

Zobrazí se zpráva na potvrzení, že chcete aktuální štítek přepsat.

2. Stiskněte  $[OK]$ .

Zobrazí se první místo v paměti.

3. Pomocí šipkových tlačítek zvolte štítek, který chcete otevřít a stiskněte  $\left[\infty\right]$ .

K vymazání paměti zvolte nejprve paměťové místo a poté stiskněte **Vymazat.**

# **Vkládání uloženého textu**

Můžete vložit text uloženého štítku do aktuálního štítku. Vloží se pouze text bez úpravy formátu.

### **Vložení uloženého textu**

- 1. Umístěte kurzor na místo na aktuálním štítku, kam chcete text vložit.
- 2. Stiskněte (Insert).

Zobrazí se první místo v paměti.

- 3. Pomocí šipkových tlačítek zvolte text, který chcete vložit.
- 4. Stiskněte  $[OK]$ . Text se vloží do aktuálního štítku.

# **Péče o štítkovač**

Váš štítkovač je konstruován tak, aby poskytoval dlouhou a bezproblémovou službu, a současně nevyžadoval mnoho údržby. Občas štítkovač vyčistěte, aby správně fungoval. Při každé výměně kazetové pásky vyčistěte ostří nože řezačky.

#### **Čištění ostří řezačky**

- 1. Vyjměte kazetovou pásku.
- 2. Stiskněte tlačítko řezačky a přidržte je stisknuté, abyste měli přístup k noži. Viz obrázek 6.
- 3. K čištění obou stran ostří používejte smotek bavlny a alkohol.

 $\sqrt{2}$  Řezací nůž je velmi ostrý. Prosím, buďte opatrní při jeho čištění.

#### **Čištění tiskové hlavy**

- 1. Vyjměte kazetovou pásku.
- 2. Vyjměte čisticí nástroj zevnitř víčka přihrádky na štítky.
- 3. Setřete opatrně tiskovou hlavu polstrovanou stranou nástroje. Viz obrázek 6.

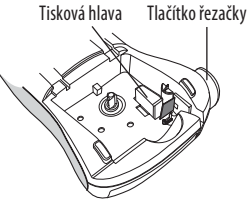

**obrázek 6**

# **Lokalizace a odstraňování chyb**

Jestliže během práce se štítkovačem dojde k potížím, projděte následující možná řešení.

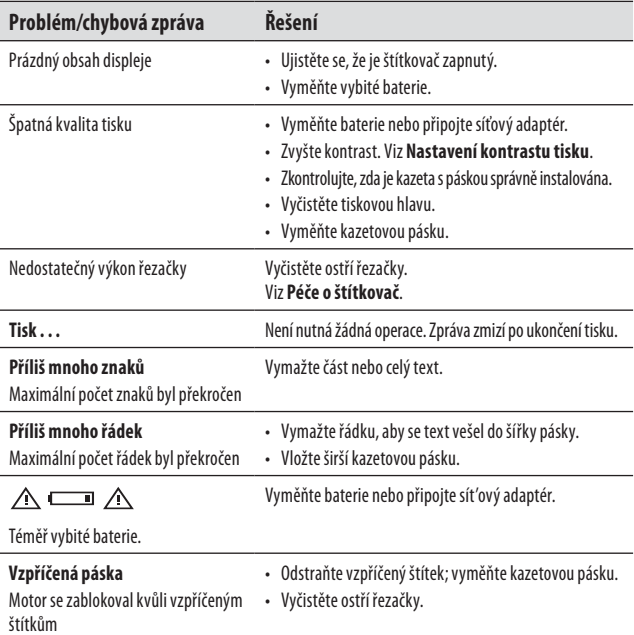

Pokud potřebujete dále pomoc, obraťte se na zákaznický servis DYMO. Viz **Styk se zákaznickým servisem**na zadní straně této uživatelské příručky ohledně telefonního čísla, platného pro Vaši zemi.

# **DYMO D1 kazety se štítky**

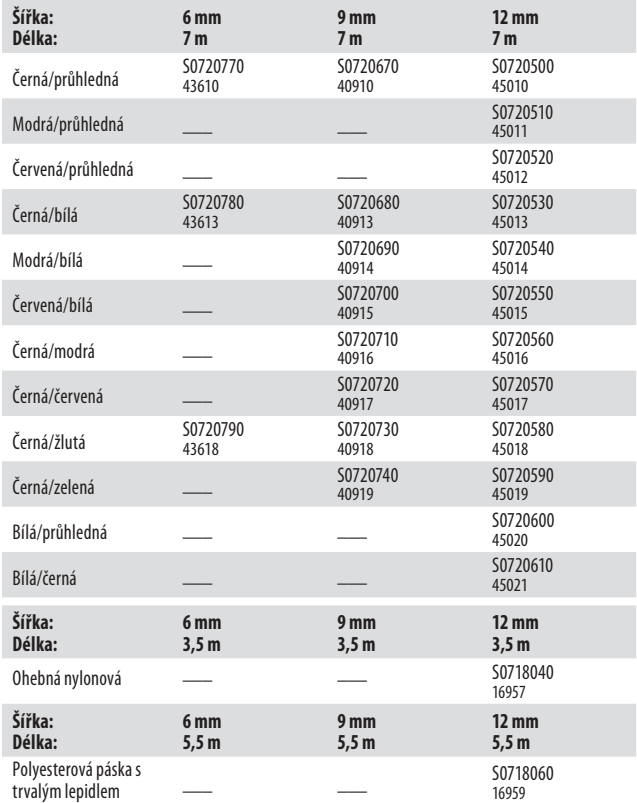

Evropský adaptér S0721440/40076 Britský adaptér S0721430/40075

# **Připomínky k dokumentaci**

Neustále pracujeme na tom, abychom k našim produktům vytvořili co nejkvalitnější dokumentaci. Vaše připomínky vítáme.

Zašlete nám své poznámky nebo návrhy k našim uživatelským příručkám. Ke svým připomínkám přidejte prosím následující informace:

- Název produktu, číslo verze a číslo stránky
- • Stručný popis obsahu (nepřesné nebo nejasné pokyny, oblasti, které je třeba vysvětlit podrobněji atd.)

Uvítáme také Vaše návrhy o dalších tématech, u nichž byste byli rádi, kdyby se jimi dokumentace zabývala.

Posílejte zprávy elektronickou poštou na adresu: **documentation@dymo.com** Mějte prosím na zřeteli, že je tato adresa pro elektronickou poštu určena pouze pro připomínky k dokumentaci. S technickými dotazy se prosím obraťte na zákaznický servis.

# **Informace k životnímu prostředí**

Výroba zařízení, které jste koupili vyžaduje těžbu a využití přírodních zdrojů. Může obsahovat látky ohrožující zdraví a životní prostředí.

Aby se tyto látky nerozšiřovaly v našem životním prostředí a za účelem snížení spotřeby přírodních zdrojů, doporučujeme využít příslušných sběrných systémů. Tyto systémy zajistí znovupoužití nebo recyklaci většiny materiálů Vašeho zařízení, jehož životnost je ukončena, pro životní prostředí příznivým způsobem.

Přeškrtnutý symbol popelnice na Vašem zařízení znamená, že máte těchto systémů využít.

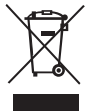

Potřebujete-li více informací o sběru, znovupoužití a recyklaci tohoto produktu, obraťte se prosím na Vaši místní nebo oblastní správu odpadu.

Kromě toho se s žádostí o další informace týkající se snášenlivosti našich produktů se životním prostředím můžete obrátit rovněž na nás.

Tento produkt nese označení CE v souladu se směrnicí o elektromagnetické kompatibilitě (EMC) a směrnicí o nízkém napětí, a jeho provedení odpovídá následujícím mezinárodním normám: Kompatibilita US FCC třídy B Bezpečnost - UL, CUL, TUV, CE, T-Mark, SAA, BABT, C-Tick Elektromagnetická kompatibilita - elektromagnetická interference a její kompatibilita EN 55022; EN 61000 (+ dodatky) RoHS 2002/95/EC